## **iPhone – Student**

## **OUTLOOK APPLICATION**

1. Download "**Microsoft Outlook**" from the App Store and open the app once it is installed.

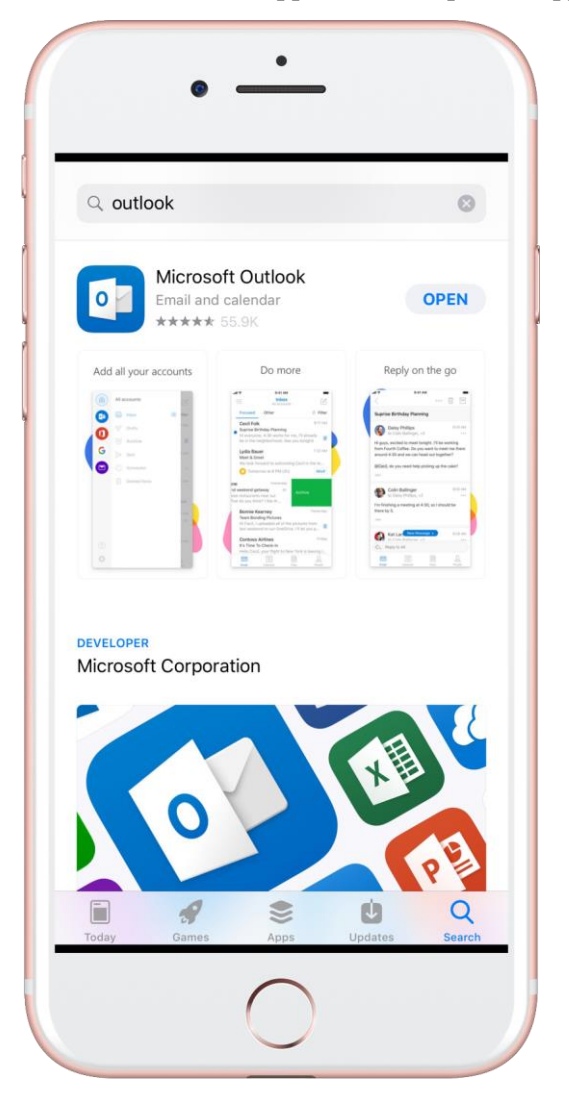

- 2. Press "**Get Started**"
- 3. Enter your full email address (including **@forum.montevallo.edu)** and press "**Add Account**"
- 4. Type your password
- 5. Press "**Sign In**"

If you have any issues or need assistance, please call the Solution Center at (205) 665-6512.

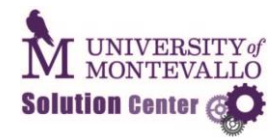

- 1. Open **Settings** and press "**Accounts & Passwords**"
- 2. Press "**Add Account**"

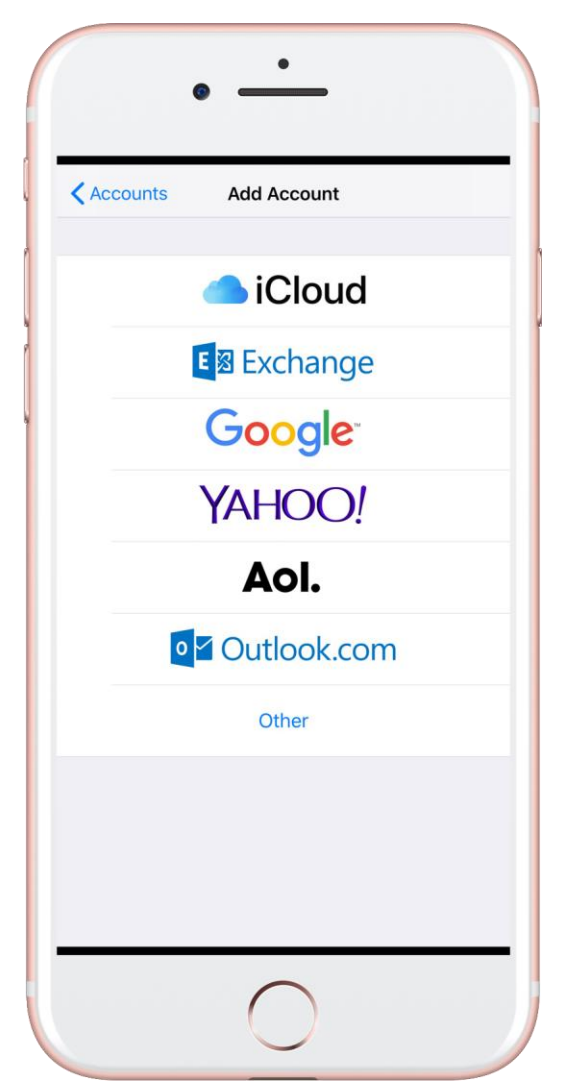

- 3. Choose "**Exchange**"
- 4. Enter your email address and press next
- 5. Press "**Configure Manually**"
- 6. Input the following information into the corresponding fields:

If you have any issues or need assistance, please call the Solution Center at (205) 665-6512.

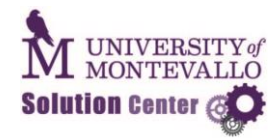

- Server **outlook.office365.com**
- Domain **LEAVE THIS FIELD BLANK**
- Enter your full email address including **@forum.montevallo.edu** and password

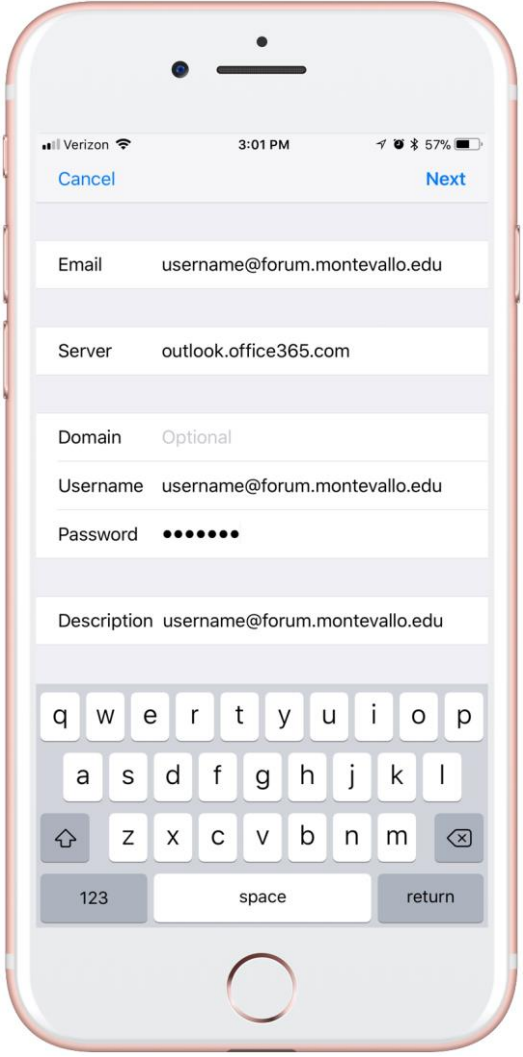

- 7. Press "**Next**" and select which services you want associated with this account and press "**Save**"
- \*\*\*The "Microsoft Outlook" app is the easiest to configure.

If you have any issues or need assistance, please call the Solution Center at (205) 665-6512.

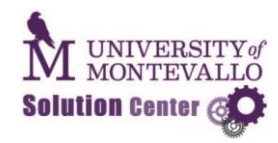